## **PATIENT CARE TEAMS (PROVIDER)– SIGN IN/OUT**

## **SIGN IN TO PATIENT CARE TEAMS**

1. Click **Sign In** from **Patient Lists** – or for residents and fellows, just use the Sign In popup that happens when you first log in to Epic.

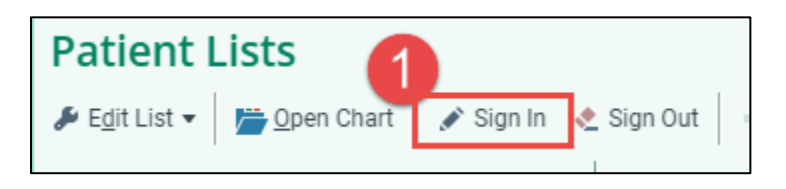

- 2. Enter your shift start time and date
- 3. Click the quick buttons to indicate the length of your shift this saves you from extra work calculating the end time!
- 4. Ensure your role and service are set **If you are the first person who should be contacted about patient care, assign yourself as 1st contact**
- 5. Add the provider teams you regularly cover
- 6. Select individual patients or entire teams that you'll be covering and then click Accept

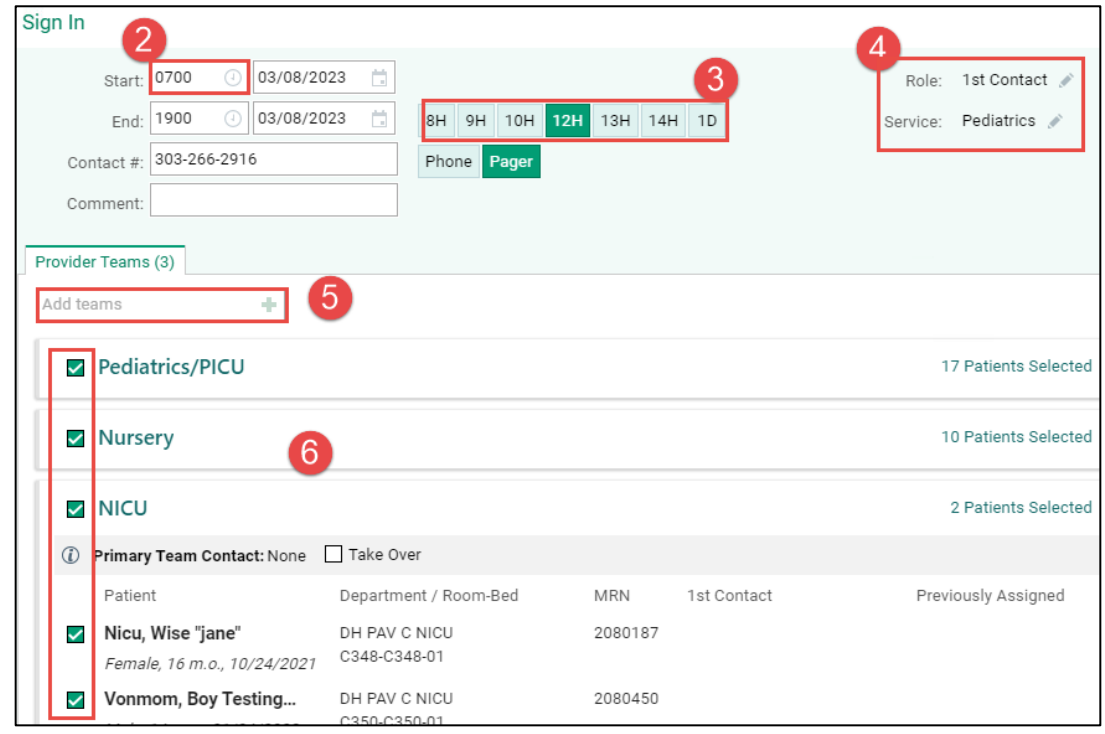

**Note** if you change the **Contact** # on this screen, it will update the information found in On-Call Finder.

*Last updated: 05/12/23 This material contains confidential and copyrighted information of Epic Systems Corporation & Denver Health and Hospital Authority*

7. If you are a resident or fellow and only covering clinic or procedures/operating room that day, choose the team called In Clinic/OR to ensure that you do not continue getting sign in pop-ups on Haiku/Canto

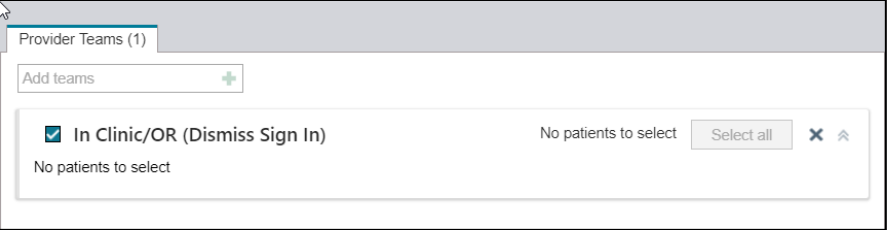

8. In Haiku, click the **More** button then the **Sign In / Out** option. When you're finished entering shift details, click the **Next** button to select teams & patients.

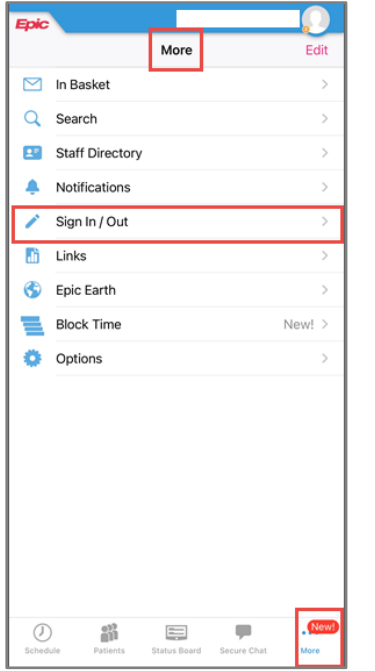

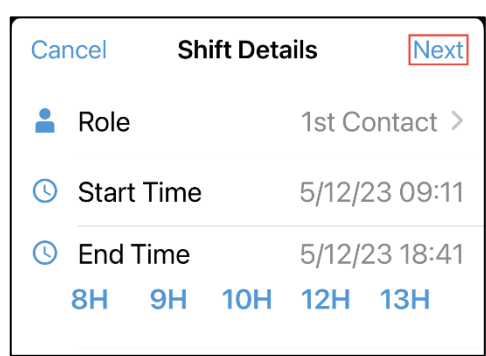

## **SIGN OUT**

- 1. Click **Sign Out** from **Patient Lists** when your shift is over to end your care team assignments
	- a. If you don't sign out the system will sign you out a couple of hours *after* your indicated shift end time

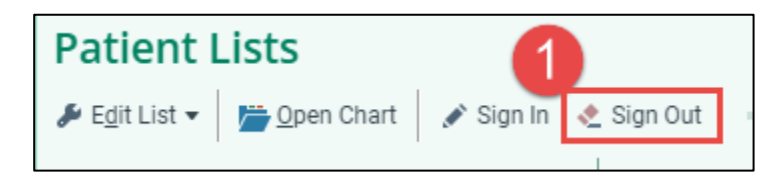

*Last updated: 05/12/23 This material contains confidential and copyrighted information of Epic Systems Corporation & Denver Health and Hospital Authority*